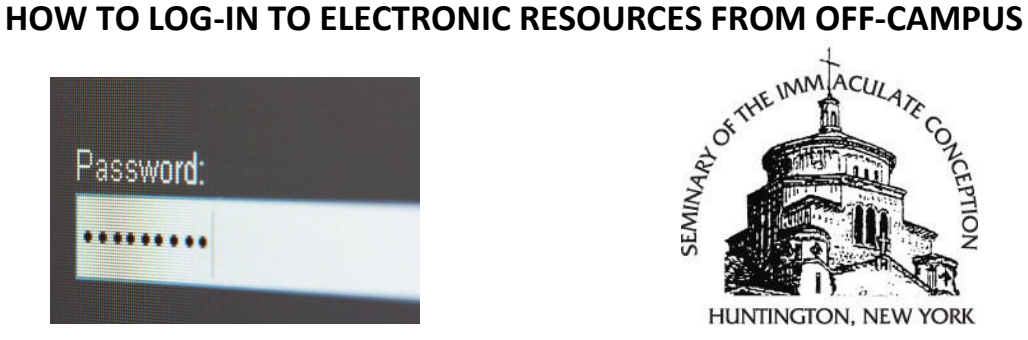

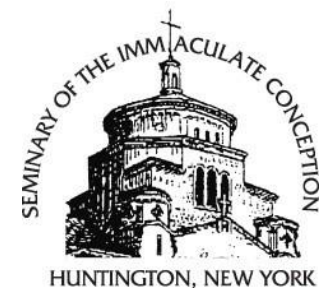

## **EBSCO Databases (off campus):**

- 1) Get the username and password you need to access these databases from the library (at **631-423-0483 x141** or via email at **[libraryweb@icseminary.edu](mailto:libraryweb@icseminary.edu)** ).
- 2) Click on the **Online Resources** link on the side menu of the library page.
- 3) Find and click on "**EBSCO databases**" in the pull-down menu.
- 4) Once on the ONLINE RESOURCES page, click on the **[EBSCO databases](https://stjoes.idm.oclc.org/login?url=http://search.ebscohost.com)** link there.
- 5) You will now be going in through a proxy server, courtesy of St. Joseph's Seminary. The page is very "bare-bones." Find the Login fields, in the top left corner of the page.

*TIP: This would be a good time to "bookmark" the site (save it to "favorites") in your browser, so you can eliminate some of these steps next time.*

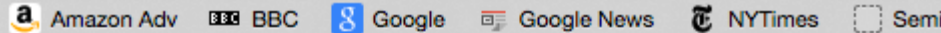

This is login.htm from the docs subdirectory. Review http://www. information on user authentication options.

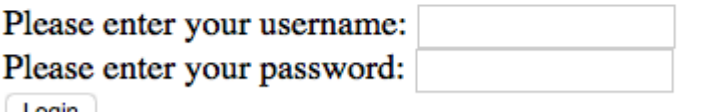

Login

Now enter the username and password information you obtained from the library, and click LOGIN to start using the databases.

## **OXFORD Databases (off campus):**

- 1) Get the username and password you need to access these databases from the library (at **631-423-0483 x141** or via email at **[libraryweb@icseminary.edu](mailto:libraryweb@icseminary.edu)** ).
- 2) Click on the **Online Resources** link on the side menu of the library page.
- 3) Use drop down menu and find and click on "**Oxford resources**."

4) Once on the ONLINE RESOURCES page, click on the link to go to the specific OXFORD database you want to access.

[Oxford Biblical Studies](http://stjoes.idm.oclc.org/login?url=http://www.oxfordbiblicalstudies.com) [Oxford Bibliographies](http://stjoes.idm.oclc.org/login?url=http://www.oxfordbibliographies.com) (Religion subset) [Oxford Handbooks](http://stjoes.idm.oclc.org/login?url=http://www.oxfordhandbooks.com) (Religion subset) [Oxford Scholarship](http://stjoes.idm.oclc.org/login?url=http://www.oxfordscholarship.com) (Religion subset)

5) You will now be going in through a proxy server, courtesy of St. Joseph's Seminary. The page is very "bare-bones." Find the Login fields, in the top left corner of the page.

*TIP: Before you actually log in, this would be a good time to "bookmark" the site (save it to "favorites") in your browser, so you can eliminate some of these steps next time.*

**~ SEE EBSCO directions above, for screen shot of proxy server.~**

# **NEW CATHOLIC ENCYCLOPEDIA (Off Campus):**

CENGAGE

- 1) Get the username and password you need to access this database from the library (at **631-423-0483 x141** or via email at **[libraryweb@icseminary.edu](mailto:libraryweb@icseminary.edu)** ).
- 2) Click on the **Online Resources** link on the side menu of the library page.
- 3) Find and click on "**New Catholic Encyclopedia"** on drop down menu.
- 4) Once on the ONLINE RESOURCES page, Click on the **[New Catholic Encyclopedia](http://infotrac.galegroup.com/itweb/hunt41007?db=GVRL)** link.
- 5) Now you will be required to authenticate into the database. (See screenshot below)

*TIP: Before you actually log in, this would be a good time to "bookmark" the site (save it to "favorites") in your browser, so you can eliminate some of these steps next time.*

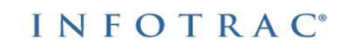

### SEMINARY IMMACULATE CONCEPTION

Please enter your library ID, barcode, or other ID: ....... Proceed

Important User Information: Remote access to Cengage Learning databases is information of subscribing institutions who access from remote locations.<br>Such remote access is limited to non-commercial purposes. Remote access from a non-subscribing institution is not permitted if done for cost reduction or avoidance at that institution. For additional information, please reference the Copyright and Terms of Use link below.

# **ENCYCLOPAEDIA BRITANNICA (Off Campus):**

- 1) Get the username and password you need to access this resource from the library (at **631-423-0483 x141** or via email at **[libraryweb@icseminary.edu](mailto:libraryweb@icseminary.edu)** ).
- 2) Click on the **Online Resources** link on the side menu of the library page.
- 3) Find and click on "**Encyclopaedia Britannica"** in the drop down menu.
- 4) Once on the ONLINE RESOURCES page, click on the **[Encyclopaedia Britannica](https://academic.eb.com/)** link.
- 5) Now you will be required to authenticate in to the database. (See screen shot below.)

*TIP: Before you actually log in, this would be a good time to "bookmark" the site (save it to "favorites") in your browser, so you can eliminate some of these steps next time.*

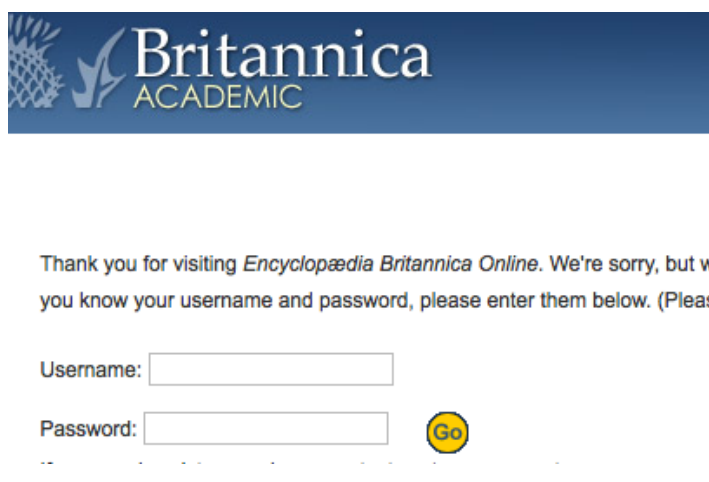

## **MINISTRY MATTERS (Off Campus)**

- 1) Get the username and password you need to access this database from the library (at **631-423-0483 x141** or via email at **[libraryweb@icseminary.edu](mailto:libraryweb@icseminary.edu)** ).
- 2) Go to the **Online Resources** link on the side menu of the library page.
- 3) Find and click on "**Ministry Matters**" on the drop down menu.
- 4) Once on the ONLINE RESOURCES page, click on the **[Ministry Matters](https://www.ministrymatters.com/members/)** link.
- 5) Now you will be required to authenticate in to the database. (See screenshot below.)

*TIP: Before you actually log in, this would be a good time to "bookmark" the site (save it to "favorites") in your browser, so you can eliminate some of these steps next time.*

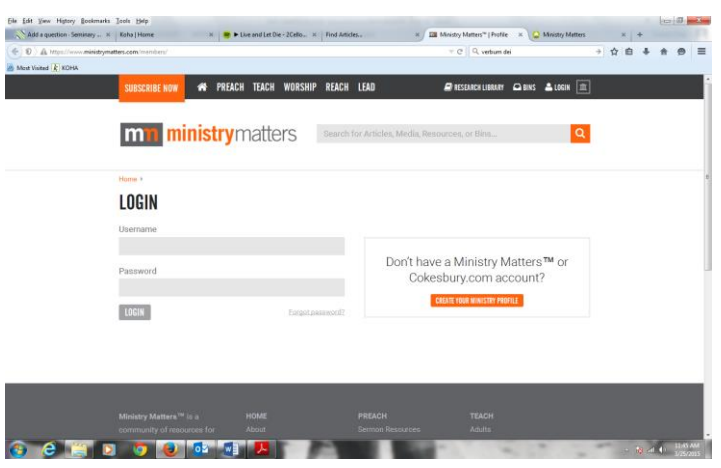

## **PAST MASTERS (Off Campus):**

- 1) Get the username and password you need to access this database from the library (at **631-423-0483 x141** or via email at **[libraryweb@icseminary.edu](mailto:libraryweb@icseminary.edu)** ).
- 2) Click on the **Online Resources** link on the side menu of the library page.
- 3) Find "**Past Masters"** on the drop down menu and click on it
- 4) Once on the ONLINE RESOURCES page, click on the **[Past Masters](https://stjoes.idm.oclc.org/login?url=http://pm.mlx.com)** link.
- 5) You will now be going in through a proxy server, courtesy of St. Joseph's Seminary. The page is very "bare-bones." Fill in the username and password fields, which are located in the top left corner of the page, and click "Login."

*TIP: Before you actually login, this would be a good time to "bookmark" the site (save it to "favorites") in your browser, so you can eliminate some of these steps next time.*

**a**, Amazon Adv DDD BBC **&** Google **DE** Google News **to NYTimes**  $\Box$  Semi

This is login.htm from the docs subdirectory. Review http://www. information on user authentication options.

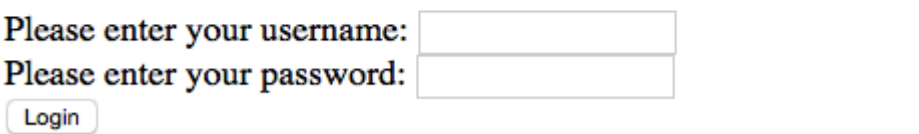